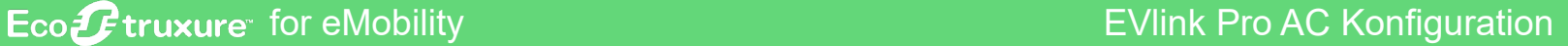

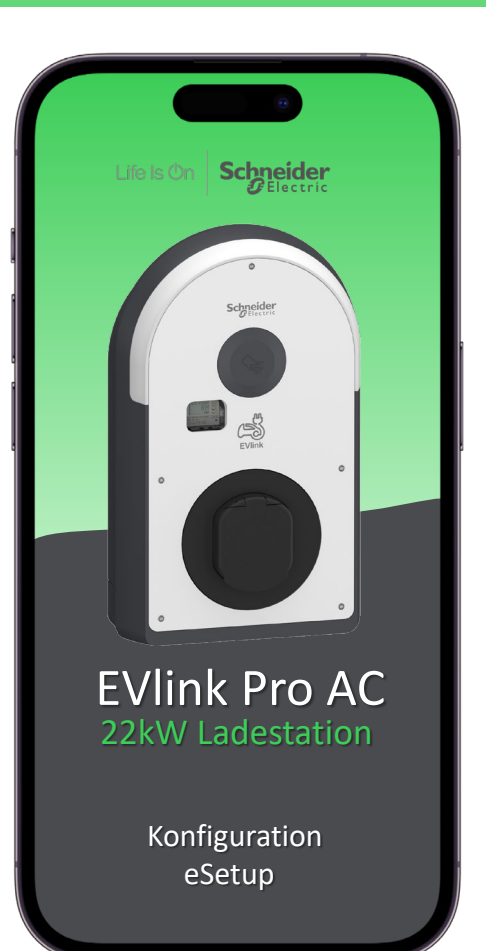

Konfigurationsanleitung für die EVlink Pro AC mit der eSetup App

- eSetup App  $\left(\rightarrow\right)$  | Seite 2
- Verbindung  $\left(\rightarrow\right)$  | Seite 3
- Konfiguration  $(\rightarrow)$  | Seite 4
	- Elektrische Einstellungen | Seite 5
	- Energiemanagement | Seite 6
	- **Digitale Eingänge** | Seite 7
	- Konnektivität konnektivität
	- **Backend Anbindung** | Seite 9
	- Authentifizierung | Seite 10
	- Ladevorgänge | Seite 12
	- Modbus Kommunikation | Seite 13
	- **Datum & Uhrzeit** | Seite 14
	- LED Intensität | Seite 14
- Firmware Update  $\Rightarrow$  Seite 15
- **Diagnose**  $(\rightarrow)$  | Seite 16
	- **Berichte**
	- Zurücksetzen
- 
- 
- 
- 
- 
- 
- 
- 
- 
- 
- 
- 
- 
- 

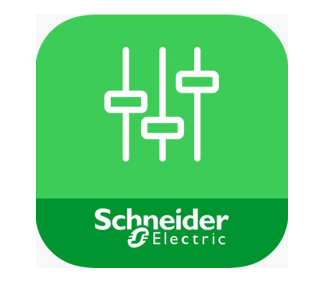

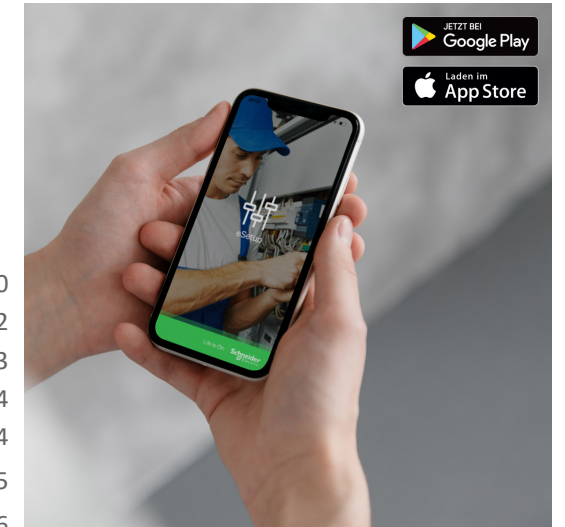

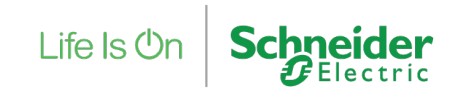

 $\vert$  1

### **Eco** $F$ **truxure** for eMobility **EXECO** EVIInk Pro AC – eSetup App

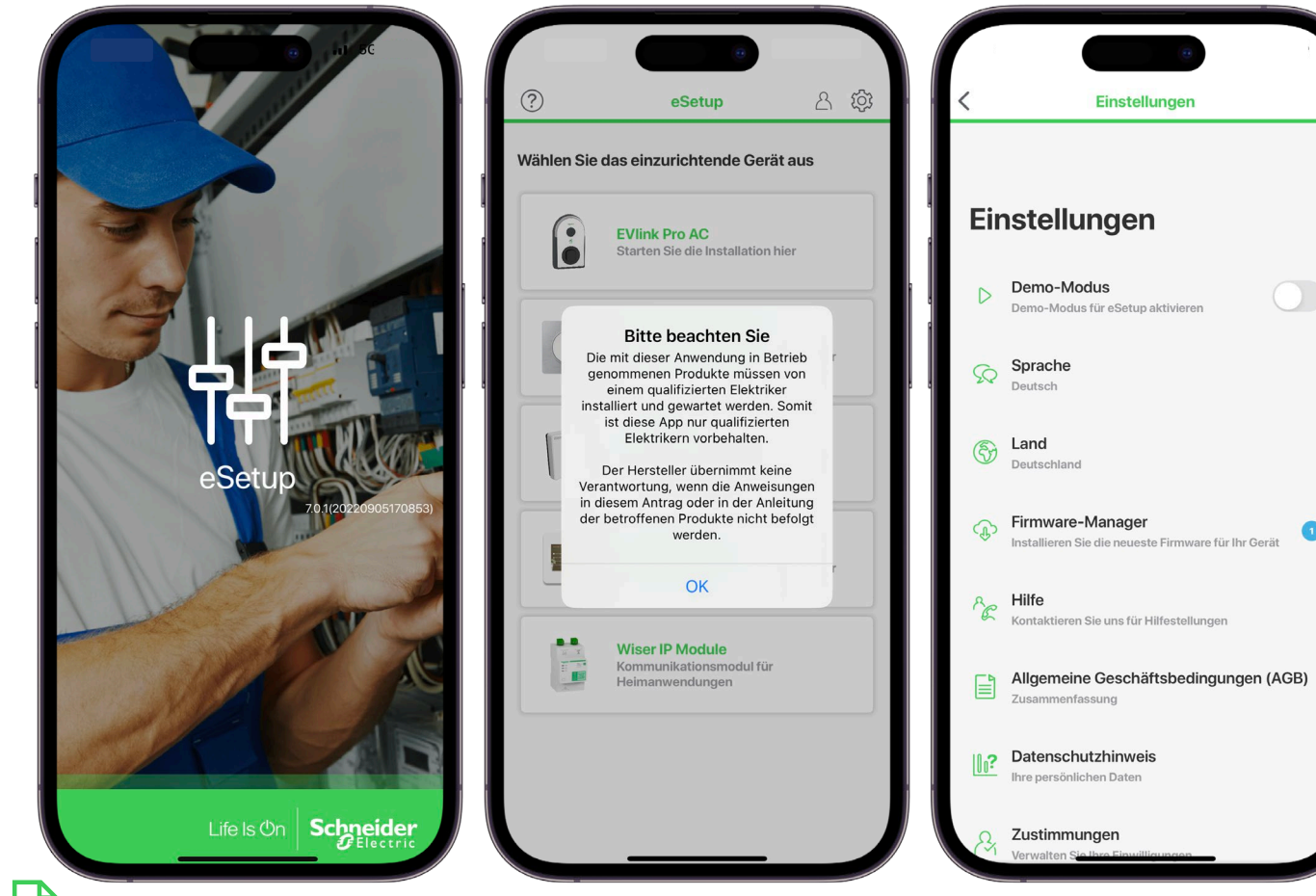

Laden sie die eSetup App aus dem App Store herunter und starten Sie die App.

Folgen Sie den Anweisungen und akzeptieren Sie die Benutzungshinweise.

Sie können sich anmelden um Ihre Einstellungen zu speichern, oder als Gast fortfahren.

In den Einstellungen können Sie die Sprache ändern und optional den Demo-Modus aktivieren um die Funktionen auch ohne aktive Ladestation kennenzulernen.

Erlauben Sie bitte den Zugriff auf lokale Geräte im Netzwerk und auf Bluetooth um alle Funktionen der App nutzen zu können.

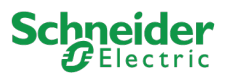

# <span id="page-2-0"></span>**Eco** $F$ **truxure** for eMobility **EXECO** EVIInk Pro AC – Verbindung

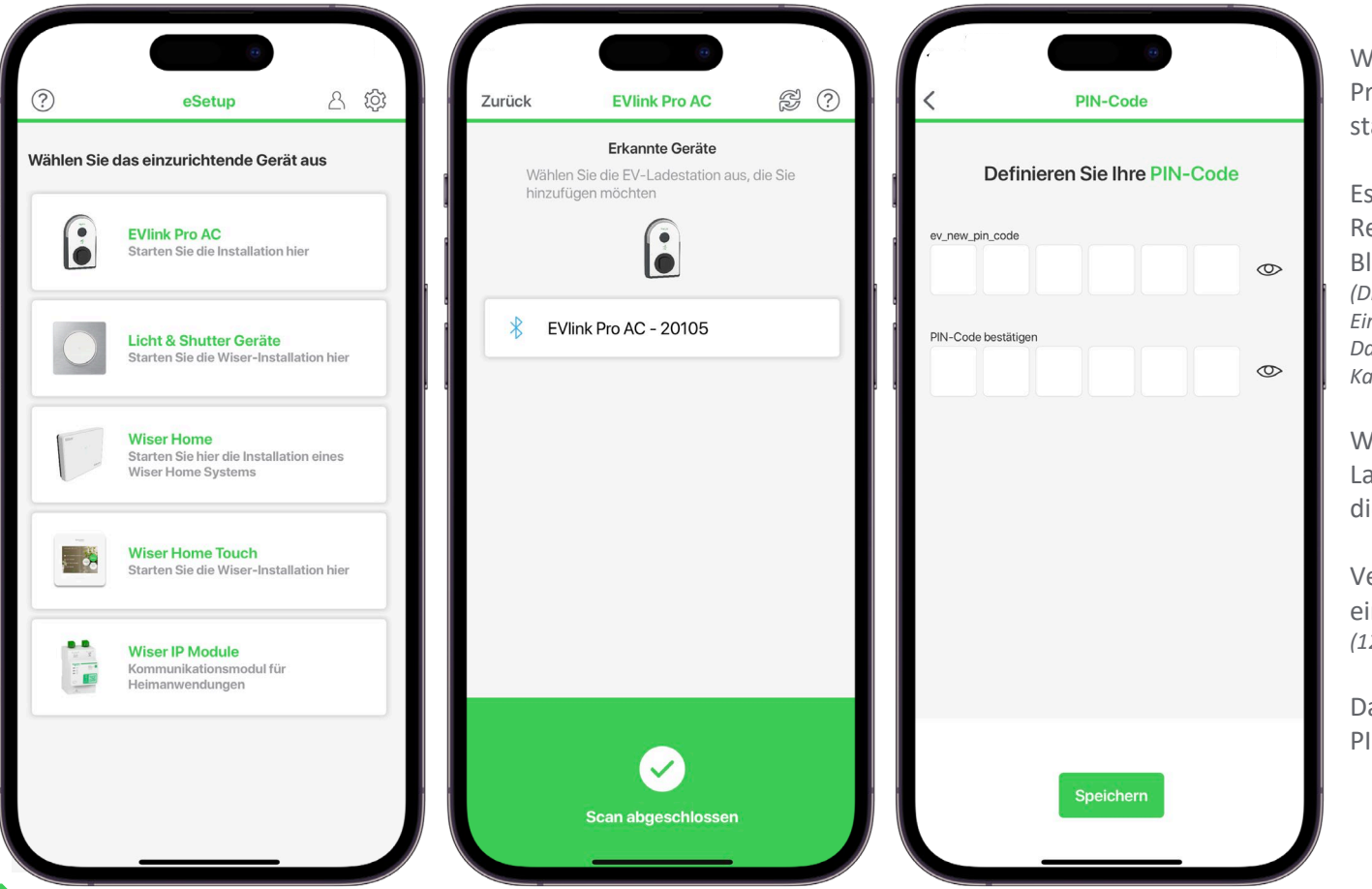

Wählen Sie im Hauptmenü die EVlink Pro AC aus um den Suchvorgang zu starten.

Es werden alle Ladestationen in Reichweite und mit aktivierter Bluetooth Verbindung angezeigt. *(Die Bluetooth Verbindung ist nach dem Einschalten für 2 Stunden aktiv. Danach kann die Verbindung mit einer Admin Karte wieder aktiviert werden.)*

Wählen Sie die gewünschte Ladestation aus und bestätigen Sie die Kopplung.

Vergeben Sie der Ladestation dann einen 6-stelligen PIN-Code. *(123456 ist nicht möglich)*

Danach können Sie sich mit diesem PIN mit der Ladestation verbinden.

Life  $\mathsf{ls}\,\mathsf{On}$ 

**Schneider** 

### <span id="page-3-0"></span>**Eco** $F$ **truxure** for eMobility **EXECO** EVIInk Pro AC – Konfiguration

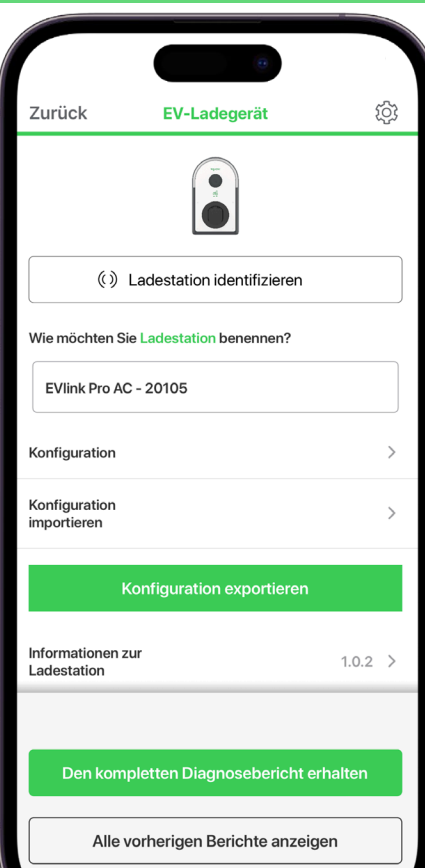

4

Sobald die Verbindung hergestellt ist stehen Ihnen alle Funktionen zur Verfügung.

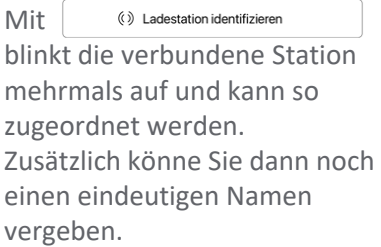

Unter Konfiguration finden Sie das Menü mit allen Einstellungen. Sie können die Konfiguration exportieren und auch importieren.

Zusätzlich finden Sie noch alle Informationen zur Ladestation, die Einstellungen, sowie den aktuellen Status.

Mit dem Diagnosebericht werden alle Daten inklusive Event- und Fehlerspeicher exportiert.

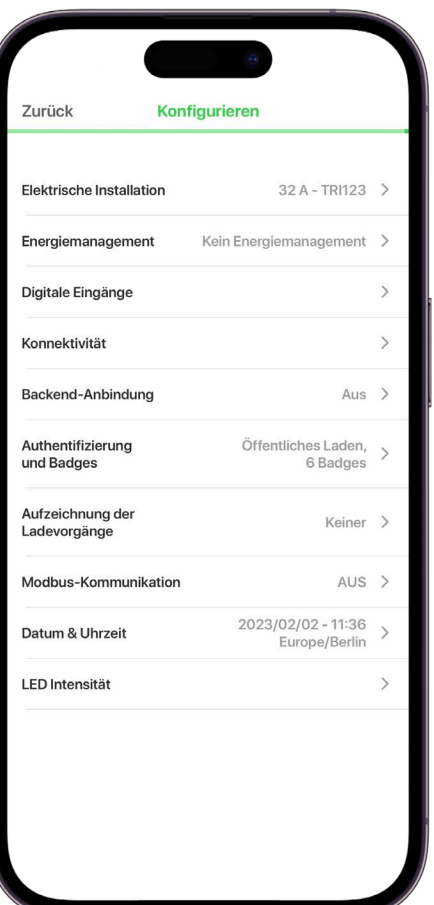

Die Konfiguration ist in 10 Punkte unterteilt und kann je nach Anwendungsfall individuell angepasst werden.

Die Konfiguration kann sich je nach Model und Zugehör unterscheiden. Eine neue Ladestation steht immer auf 32A, DHCP aktiviert und Laden ohne Authentifizierung. Alle weiteren Funktionen können bei der Inbetriebnahme eingestellt werden.

*Die erste verwendete Karte wird automatisch zur Admin Karte und kann zur Aktivierung der Bluetooth Funktion und zum anlernen weiterer Karten genutzt werden.* 

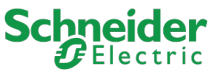

### $\mathsf{Eco}\mathcal{F}$ truxure for eMobility  $\blacksquare$  EVIInk Pro AC – Elektrische Einstellungen

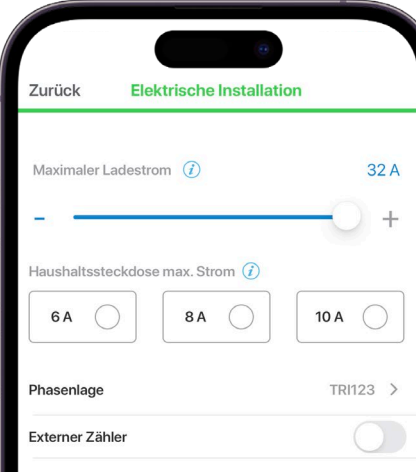

Unter Elektrische Einstellungen wird der maximale Ladestrom und die Phasenlage der Installation eingestellt.

Der maximale Ladestrom pro Phase kann zwischen 10 und 32 A gewählt werden.

*(Sollte die Hardware auf weniger als 32A eingestellt sein, gibt diese den maximal einstellbaren wert vor.)*

Bei Phasenlage wird der Anschluss der Ladestation eingestellt.

Sollte kein MID- oder Eichrechtskonformer Energiezähler in der Ladestation installiert sein, gibt es hier zusätzlich die Möglichkeit einen externen Zähler über Modbus anzubinden.

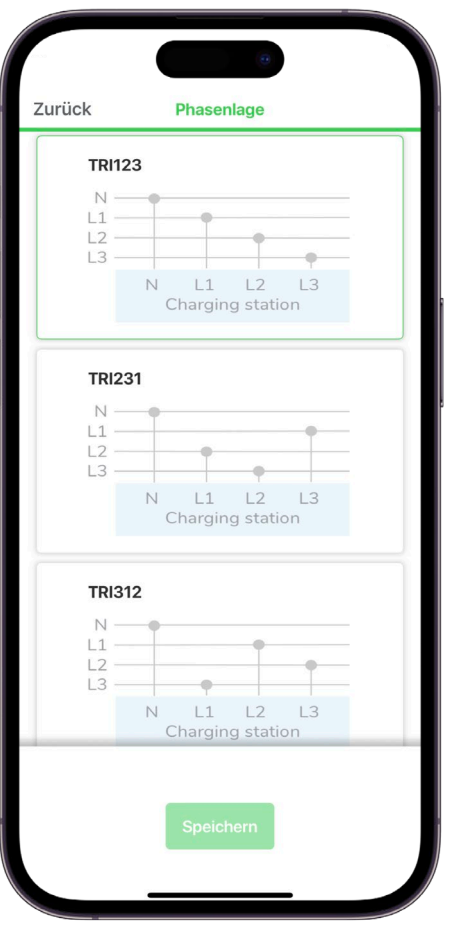

### Phasenlage

Bei mehreren Ladepunkten wird empfohlen die Phasenrotation zu berücksichtigen.

Diese Rotation wird gemacht, um die Last, die durch einphasig ladende Autos entsteht, auf alle Phasen möglichst gleichmäßig zu verteilen.

Ladepunkt 1: L1 –L2 –L3 Ladepunkt 2: L2 –L3 –L1 Ladepunkt 3: L3 –L1 –L2 Ladepunkt 4: L1 –L2 –L3 Usw.

Life  $\mathsf{ls}\,\mathsf{On}$ 

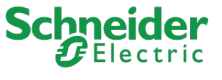

 $\frac{B}{5}$ 

### **Eco** $F$ **truxure** for eMobility **EXECO** EVIInk Pro AC – Energiemanagement

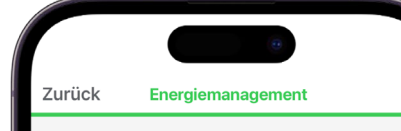

### Wählen Sie Ihre Energiemanagementstrategie

Kein Energiemanagement Kein Energiemanagement

Externer Energiezähler Externer Energiezähler

Energiemanagement über TIC-Eingang (üblich für französische Haushaltszähler) TIC:

Unter Energiemanagement kann ein externer Energiezähler über Modbus angebunden werden um ein dynamisches Lastmanagement für einen Ladepunkt zu realisieren.

Die Option Energiemanagement über TIC-Eingang steht nicht zur Verfügung und funktioniert nur in Verbindung mit einem französischem Haushaltszähler.

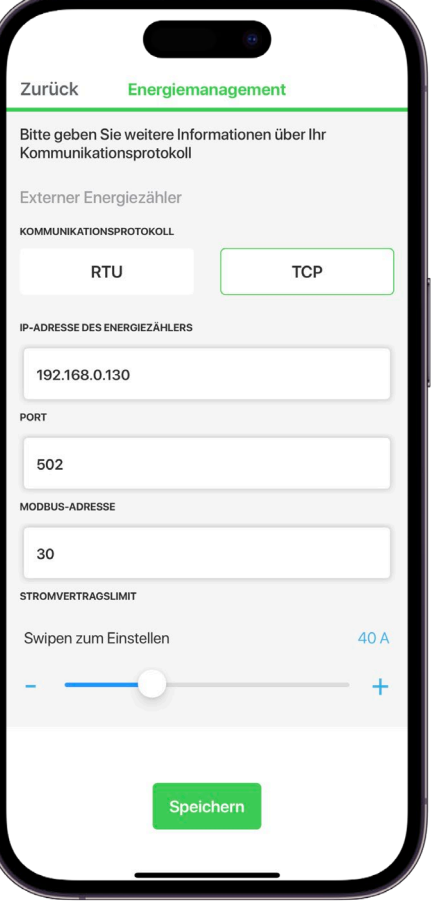

Der externe Energiezähler wird über Modbus RTU oder Modbus TCP mit der Ladestation verbunden.

Der Energiezähler muss den gesamten Verbrauch vom Gebäude messen, dann kann über die Schieberegler der maximale Strom eingestellt werden.

Die Ladeleistung wird reduziert wenn der Strom vom externen Energiezähler den eingestellten Wert übersteigt.

**Schnei** 

Life  $\ln$ 

**Eco** $F$ **truxure** for eMobility **EXECO** EVIInk Pro AC – Digitale Eingänge

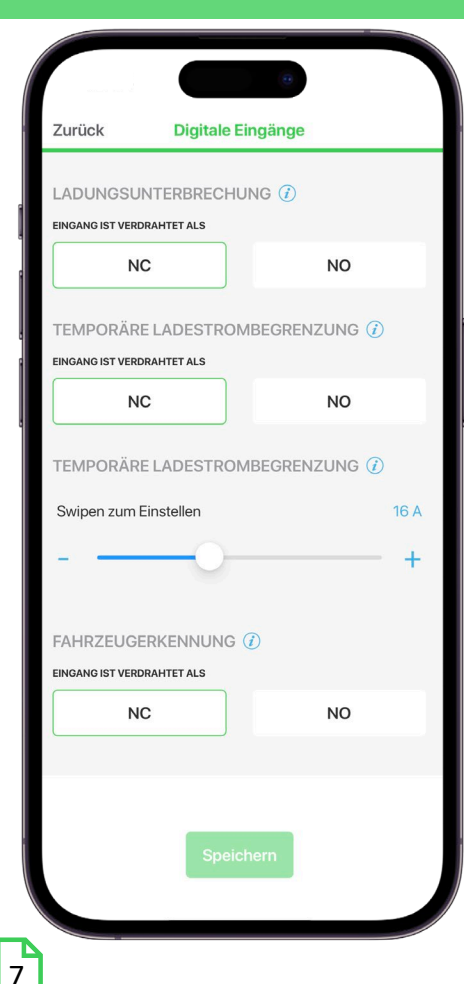

Die digitalen Eingänge können genutzt werden um:

- Den Start des Ladevorganges zu verzögern bzw. auszusetzen.
- Den maximalen Ladestrom zu begrenzen.
	- *(Der Wert kann über den Schieberegler zwischen 6-32A eingestellt werden. Der Maximalwert richtet sich nach dem maximal möglichen Ladestrom.)*
- Einen belegten Stellplatz zu signalisieren

Die digitalen Eingänge können ohne externe Spannungsversorgung genutzt werden und benötigen lediglich ein Öffner- oder Schließer-Kontakt.

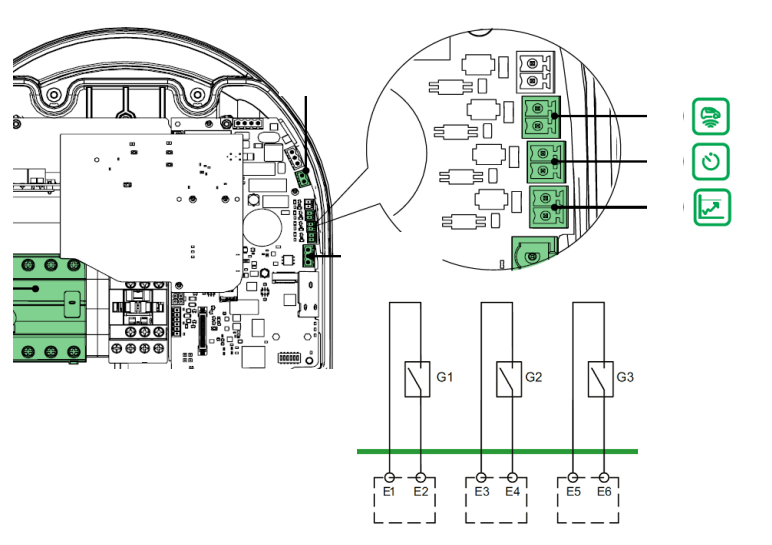

### **Eco** $F$ **truxure** for eMobility **EXECO** EVIInk Pro AC – Konnektivität

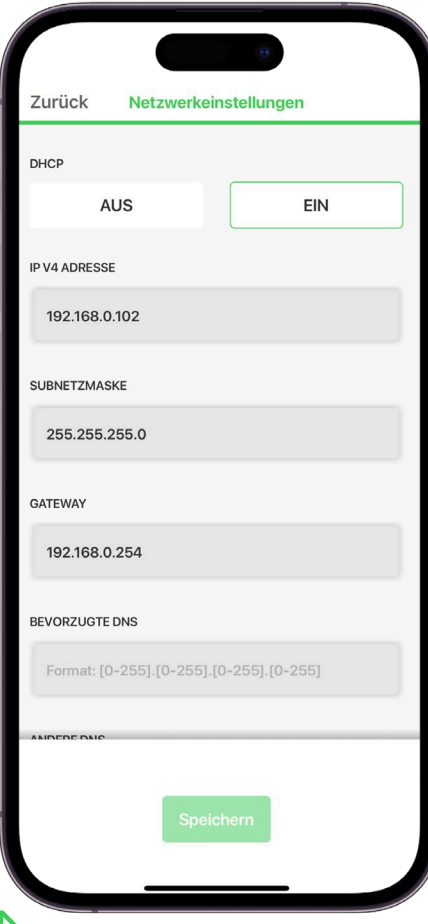

8

Die Standard-Einstellung der Ladestation ist DHCP, die Ladestation bekommt daher automatisch eine IP-Adresse zugewiesen wenn sie mit einem Netzwerk mit aktivem DHCP-Server verbunden ist.

Ohne aktives Netzwerk ist die IP-Adresse erstmals die 192.168.0.102. Wenn DHCP deaktiviert wird können die Netzwerkeinstellungen frei gewählt werden.

Bei mehrere Ladestationen in einem lokale Netzwerk muss jeder Ladestation eine individuelle IP-Adresse vergeben werden.

*(Es wird empfohlen die Standard IP-Adresse 192.168.0.102 nicht zu nutzen um bei Erweiterungen, im Fehlerfall oder beim Austausch, Adresskonflikte zu vermeiden.)*

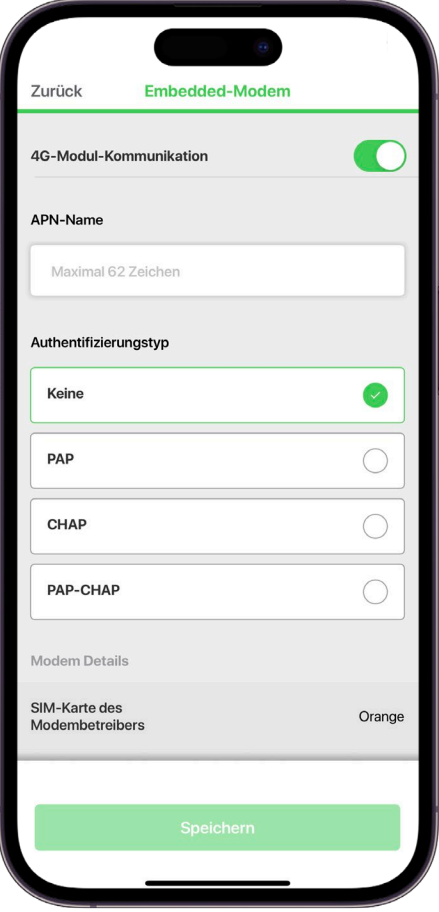

Wenn in der Ladestation das integrierte Modem installiert ist, dann muss diese Funktion aktiviert werden.

Die APN-Daten werden vom Betreiber der Ladestation zur Verfügung gestellt. Nach Eingabe der Daten und einem Neustart kann über Modem Details die Verbindung geprüft werden.

*Es können bis zu 10 Ladepunkte über ein Modem mit dem Backend verbunden werden. Dafür muss bei den restlichen Ladestation die IP-Adresse der Ladestation mit integriertem Modem als Gateway angegeben werden.*

### **Eco** $F$ **truxure** for eMobility **EXECO** EVIInk Pro AC – Backend-Anbindung

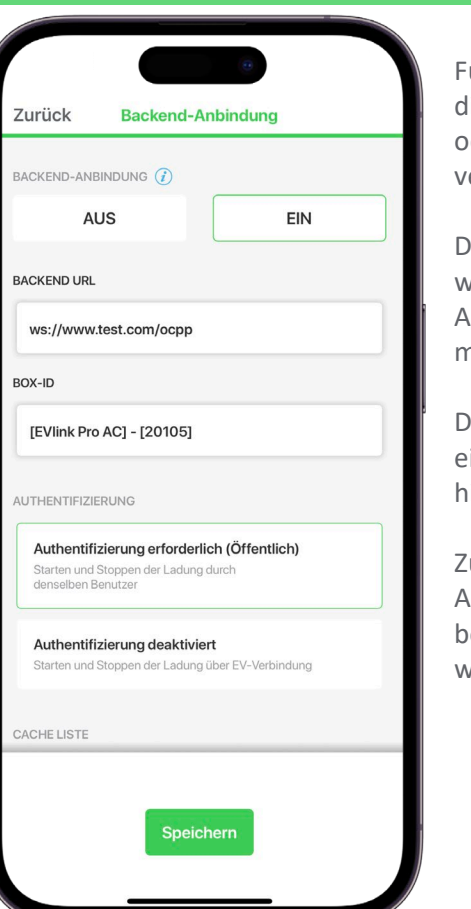

ür die Backend-Anbindung muss die Ladestation über das Netzwerk oder ein Modem mit dem Internet erbunden sein.

Die Backend URL und die Box-ID werden von dem entsprechenden Anbieter zur Verfügung gestellt und müssen korrekt angelegt sein.

ann kann die Anbindung ingeschaltet werden und die Daten hinterlegt werden.

usätzlich muss dann noch die Authentifizierung und das Verhalten bei Verbindungsverlust eingestellt werden.

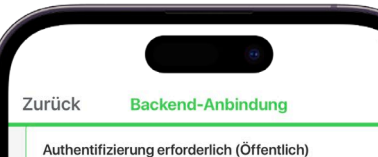

Starten und Stoppen der Ladung durch denselben Benutzer

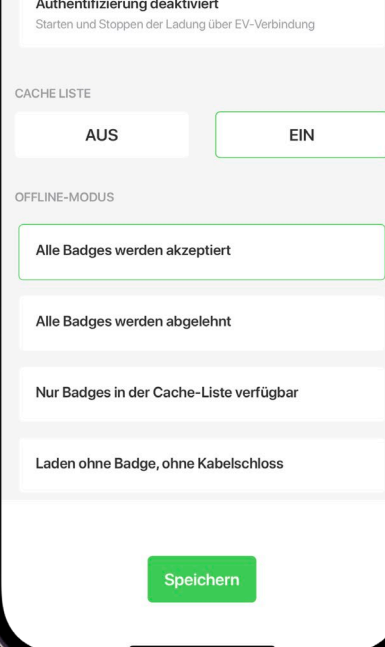

**Sollte die Ladestation zusätzlich mit unserem Lastmanagement EVCE verbunden sein, erfolgt die Konfiguration der Backend-Anbindung zentral und nicht über die Ladestation!**

> Life  $\ln$ **Schneider**

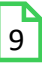

### **Eco** $F$ **truxure** for eMobility **EXECO** EVIInk Pro AC – Authentifizierung

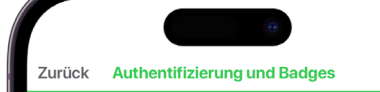

### Wählen Sie, wie Sie die Authentifizierung verwalten möchten

Registrierter NFC-Ausweis

6 Badges  $\rightarrow$ 

**Freies Laden** Laden ohne Authentifizierung

Freies Laden, Kabel dauerhaft verriegelt Laden ohne Authentifizierung, Ladekabel kann mit autorisierten RFID-Karten ent- oder verriegelt werden

Carsharing

10

Laden mit autorisierter Karte, JEDE autorisierte Karte kann JEDEN Ladevorgang beenden

öffentliches Laden Start & Stop Laden mit derselben autorisierten Karte

Freies Laden mit Authentifizierung Alle RFID-Karten werden akzeptiert

Unter Authentifizierung und Badges wählen Sie zuerst die gewünschte Art der Authentifizierung. Danach könne Sie beliebig Adminund Benutzer Karten hinzufügen.

Die Standard Einstellung ist freies Laden ohne Karte.

Die erste Karte die vorgehalten wird, wird automatisch als Admin-Karte hinterlegt um die Bluetooth Verbindung zu aktivieren.

**Sobald die Ladestation mit einem Backend oder mit unserem Lastmanagement verbunden ist, erfolgt die Authentifizierung durch das übergeordnete System und nicht mehr lokal auf der Ladestation.**

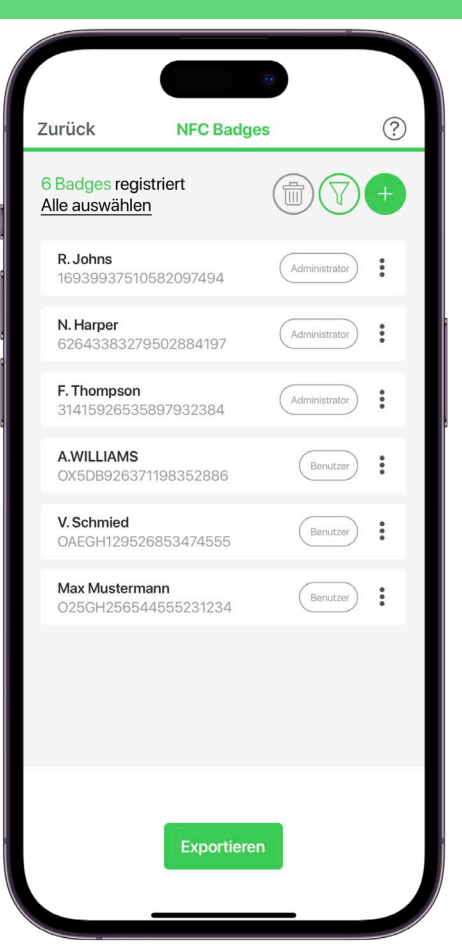

Unter registrierte Karten werden die bereits hinterlegte Karten verwaltet und neue Karten angelegt.

Die angelegte Liste kann exportiert werden und die Liste zu sichern oder auf weiteren Ladestation zu importieren.

Life  $\mathsf{ls}\,\mathsf{On}$ 

**Schneider** 

### **Eco** $F$ **truxure** for eMobility **EXECO** EVIInk Pro AC – Authentifizierung

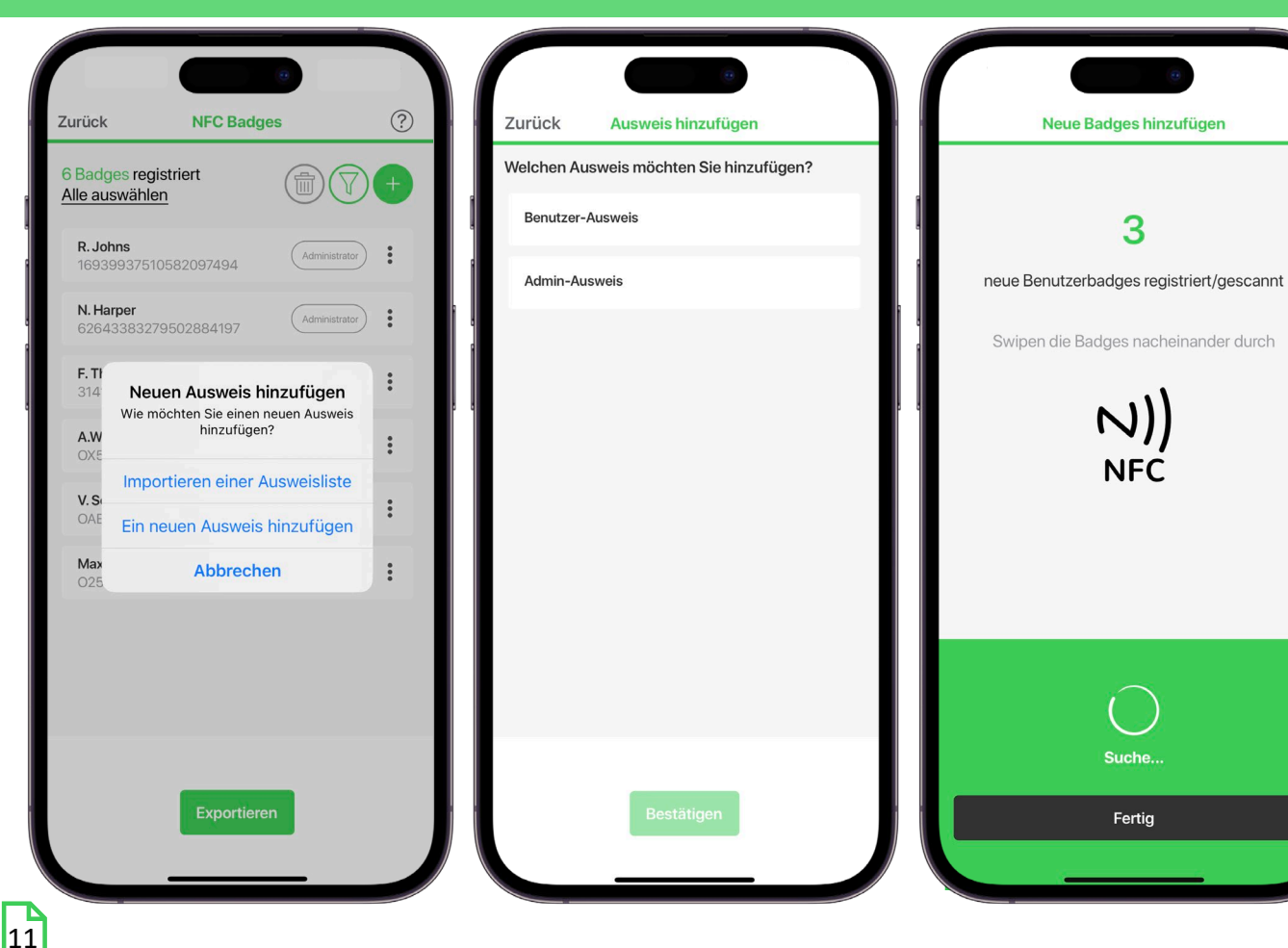

Mit dem  $\Box$  können neue Karten oder eine bereits vorhandene Liste hinzugefügt werden.

Unterschieden wird zwischen Benutzer und Admin-Karte.

Ein Benutzer kann Ladevorgänge freischalten. Ein Admin kann die Bluetooth Verbindung aktivieren oder die genutzt werden um weitere Benutzer anzulegen.

Im Suchmodus können eine oder mehrere Karten and der Ladestation eingelesen werden und dann später hinzugefügt und bearbeitet werden.

> **Schneider** Life  $\mathsf{ls}\,\mathsf{On}$

### **Eco** $F$ **truxure** for eMobility **EXECO** EVIInk Pro AC – Ladevorgänge

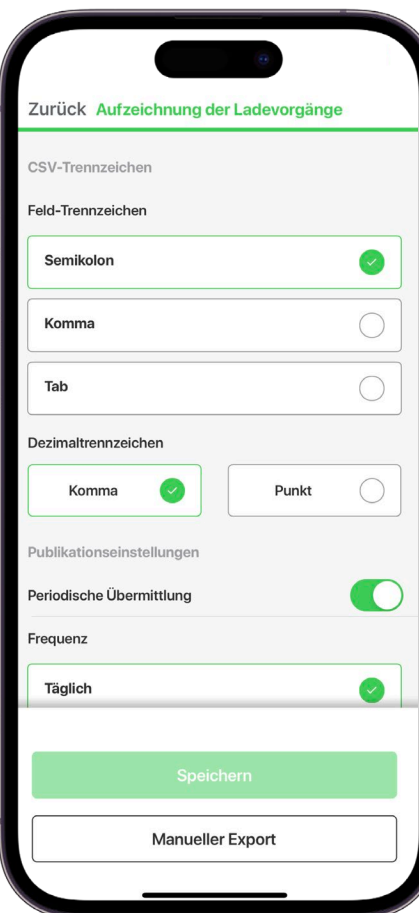

 $\vert$ 12

Die aufgezeichneten Ladevorgänge können in einer CSV-Datei manuell exportiert oder periodisch übermittelt werden.

*Für die bessere Verarbeitung der Daten könne die Trennzeichen vor dem Export gewählt werden.* 

Für die periodische Übermittlung der Daten kann eine Frequenz und ein gewünschter Kommunikationskanal ausgewählt werden. *Zur Auswahl stehen E-Mail, FTP und HTTPS.*

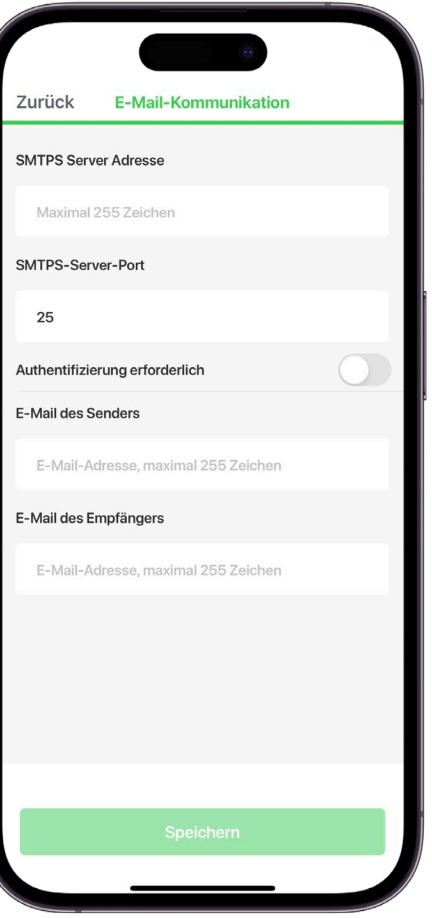

Die Ladestation muss mit dem Netzwerk bzw. mit dem Internet Verbunden sein um die Daten zu übermitteln.

Bei der Email Kommunikation müssen z.B. Server Adresse, Server Port, Sender- und Empfänger-Emailadresse hinterlegt sein.

### $\mathsf{Eco}\mathcal{F}$ truxure for eMobility  $\blacksquare$  EVlink Pro AC – Modbus Kommunikation

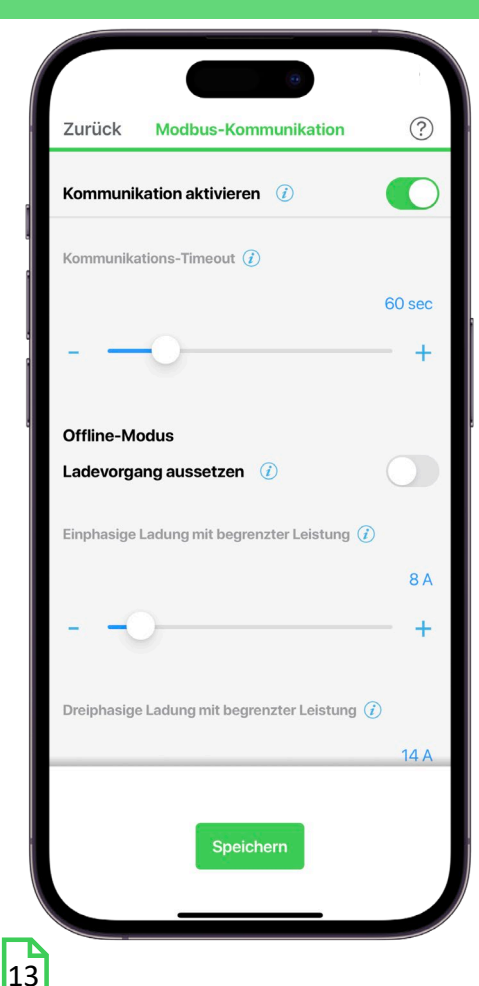

Die Modbus Kommunikation der Ladestation muss in den Einstellung aktiviert werden. Danach stehen die Modbus Funktionen zur Verfügung.

Es kann ein Timeout ausgewählt werden, damit bei Unterbrechung der Verbindung die Ladevorgänge ausgesetzt oder mit reduzierter Leistung weitergeführt werden.

Die Modbus Funktionen sind in dem *[Modbus Connectivity Guide](https://download.schneider-electric.com/files?p_Doc_Ref=GEX1969300&p_enDocType=Technical+leaflet&p_File_Name=GEX1969300_01.pdf)*  beschrieben.

Die Modbus-Schnittstelle kann genutzt um die Ladeleistung der Ladestation zu begrenzen. Diese Begrenzung wird wie folgt gehandhabt:

- Das externe System schreibt den Stromsollwert an die Adresse 4003. Der maximale Stromsollwert, der von der Ladestation an das Fahrzeug gesendet wird, wird durch diesen Wert begrenzt.
- Zusätzlich wird im Falle eines Kommunikationsverlustes zwischen der Ladestation und dem externen System eine Standard-Strombegrenzung angewendet.
- Diese Begrenzung wird durch Schreiben des Registers 4004 für einphasiges Laden und 4005 für dreiphasiges Laden angewendet.

Life Is On

### **Eco** $F$ **truxure** for eMobility **EXECO** EVIInk Pro AC – Datum & Uhrzeit – LED

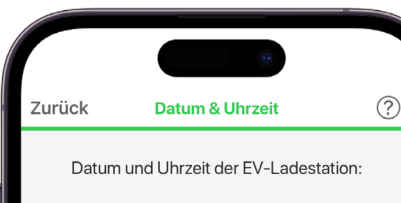

2022/12/23 - 11:29

Europe/Paris

Mit dem Telefon synchronisieren

Das Datum und die Uhrzeit können mit der aktuellen Einstellung vom Smartphone synchronisiert werden.

Alternativ bekommt die Ladestation die Daten automatisch aus dem Netzwerk bzw. dem übergeordneten System

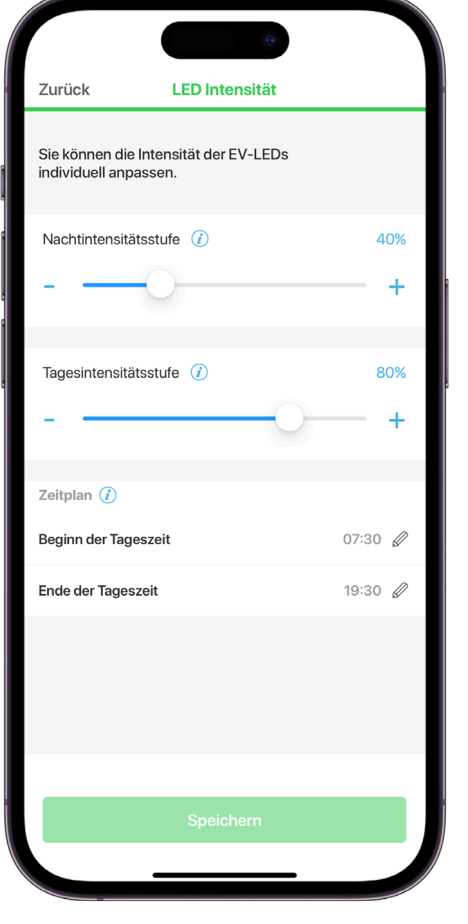

Die Intensität des LED-Lichtsteifens kann individuell angepasst werden. Über den Schieberegler kann die Intensität zwischen 20 und 100% gewählt werden.

Über den eingestellten Zeitplan kann die Intensität zu unterschiedlichen Tageszeiten angepasst werden.

Life  $\mathsf{ls}\,\mathsf{On}$ 

**Schneider** 

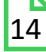

### <span id="page-14-0"></span>**Eco** $F$ **truxure** for eMobility **EVIII** EVIInk Pro AC – Firmware Update

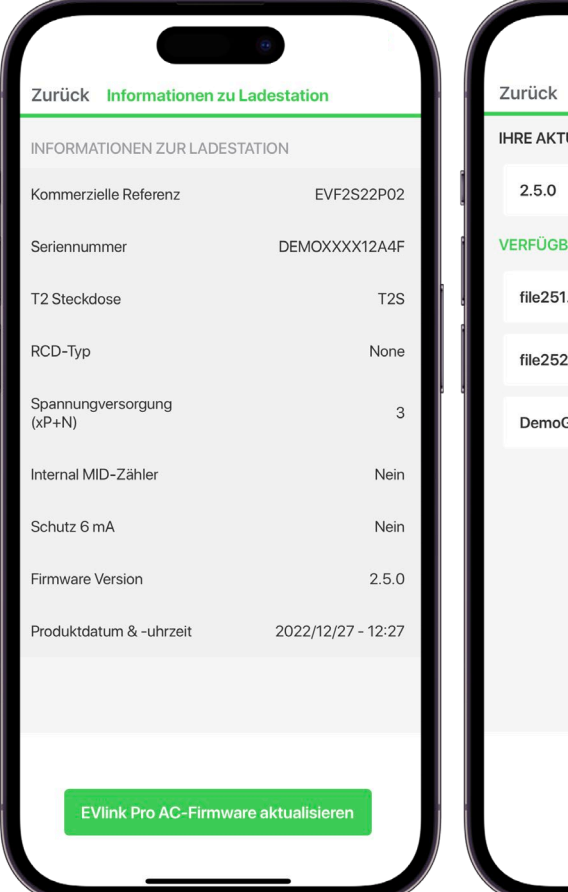

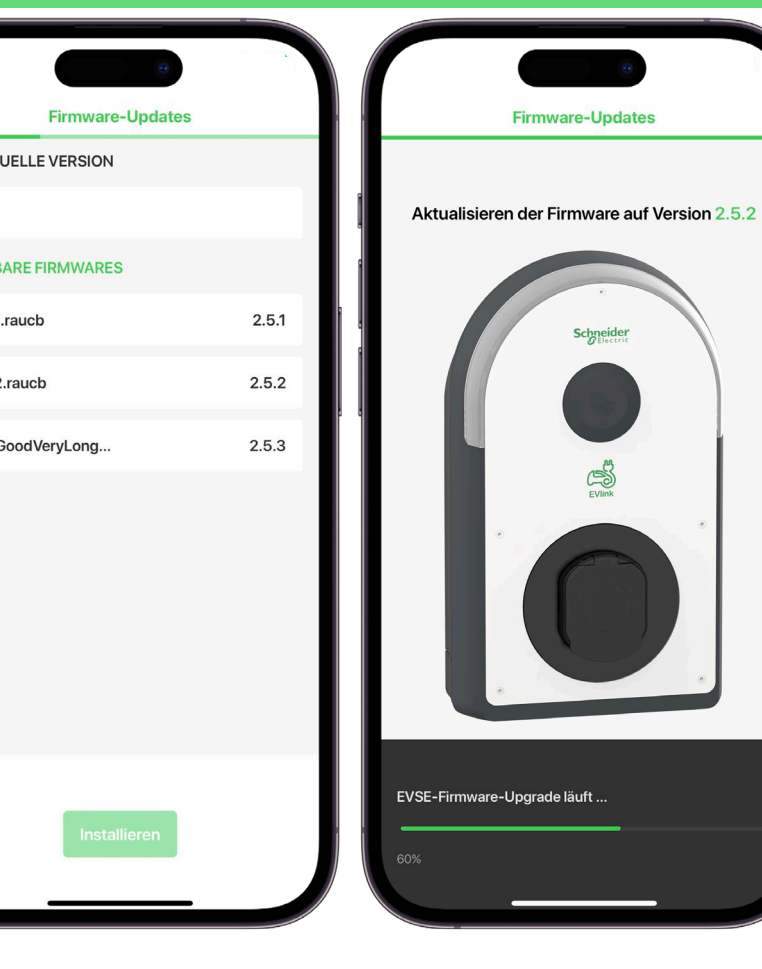

Im Hauptmenü unter den Informationen zur Ladestationen befindet sich der Punkt Firmware aktualisieren.

Die Datei muss auf einem USB-Stick gespeichert werden, der mit der Ladestation verbunden ist.

Wählen Sie die richtige Datei und installieren Sie das Update.

Wenn die Ladestation erfolgreich aktualisiert wurde startet die Ladestation neu. Prüfen Sie nach dem Update die aktuelle Version im Hauptmenü.

Die aktuelle Firmware der Ladestation finden Sie auf unserer Website [se.com](https://www.se.com/de/de/product-range/23107242-evlink-pro-ac#software-and-firmware)

Life  $\ln$ 

**Schneider** 

 $15$ 

# <span id="page-15-0"></span>for eMobility EVlink Pro AC – Diagnose

2

Gestört

aktiviert

ht aktiv

ht aktiv ht aktiv

 $\circledR$ 

**station ATION** 

 $10.2$ 

mit einem

ericht erhalten

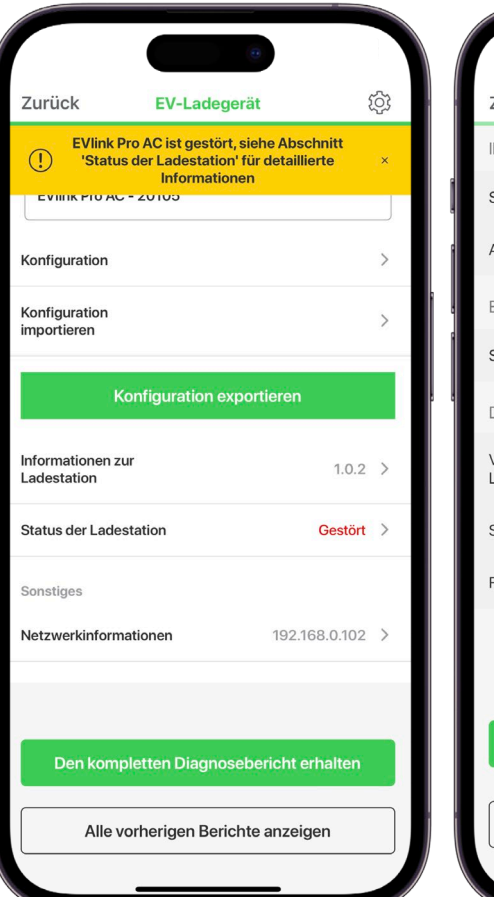

16

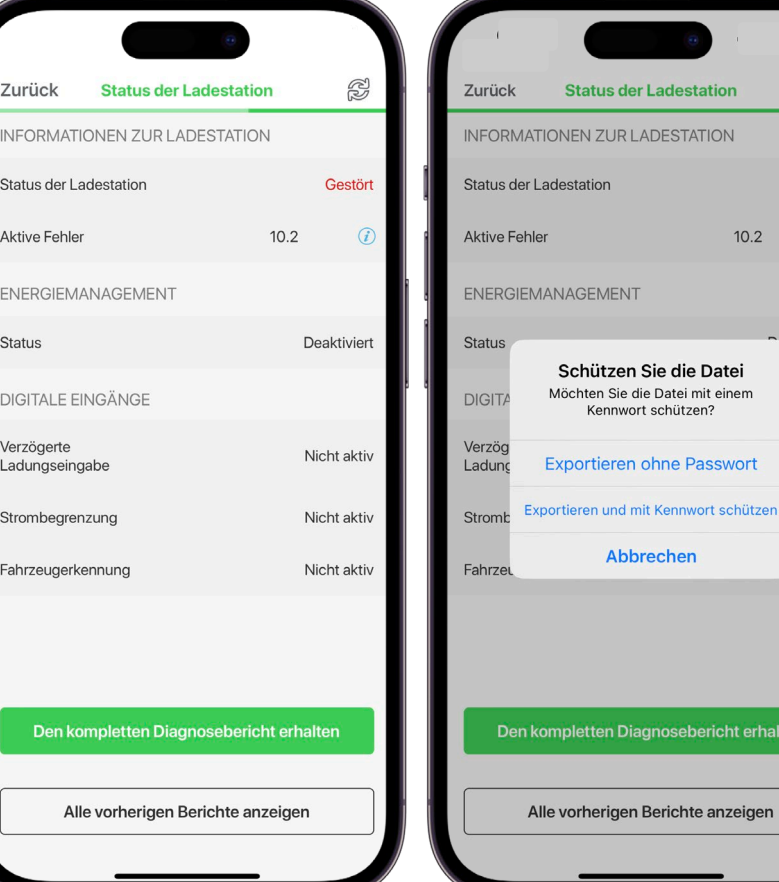

Im Hauptmenü sehen Sie immer den aktuellen Status der Ladestation. Klicken Sie auf den Status um detailliertere Informationen zu erhalten.

Im Fehlerfall wird ein Code für die weitere Analyse angezeigt. Unter  $(i)$  erhalten Sie eine kurze Beschreibung zu dem aktuellen Fehler.

Wählen Sie denn Diagnosebericht um alle Daten inklusive Event- und Fehlerspeicher zu exportieren. *(Schützen Sie die Datei mit einem Passwort wenn Sie die Datei an den Schneider Electric Support senden.*

*Sie erhalten einen ZIP Ordner, entpacken Sie den Ordner mit dem Passwort und leiten die HTML Datei weiter.)*

**Schneider** 

Life  $\ln$ 

## **Eco** $F$ **truxure** for eMobility **EXECO** EVIInk Pro AC – Zurücksetzen / Neustart

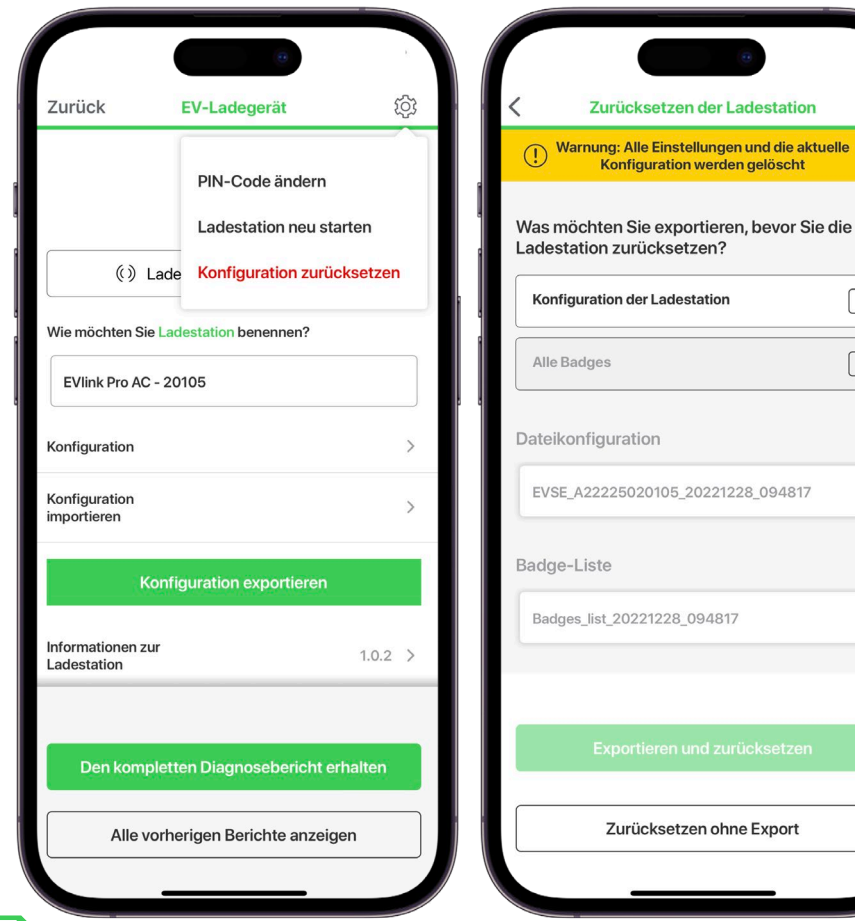

Wählen Sie im Hauptmenü die Einstellungen (O) um die Ladestation neu zu starten, zurückzusetzen, oder den PIN-Code zu ändern.

Vor dem Zurücksetzen haben Sie die Möglichkeit die Konfiguration und die Karten Liste zu sichern.

Nach dem Reset ist die Ladestation wieder auf Werkseinstellung.

Alternativ kann der PIN und die Konfiguration auch über die DIP-Schalter in der Ladestation zurückgesetzt werden.

Betätigen Sie dazu den Schalter im ausgeschalteten Zustand und starten die Ladestation dann neu.

 $(')n$ 

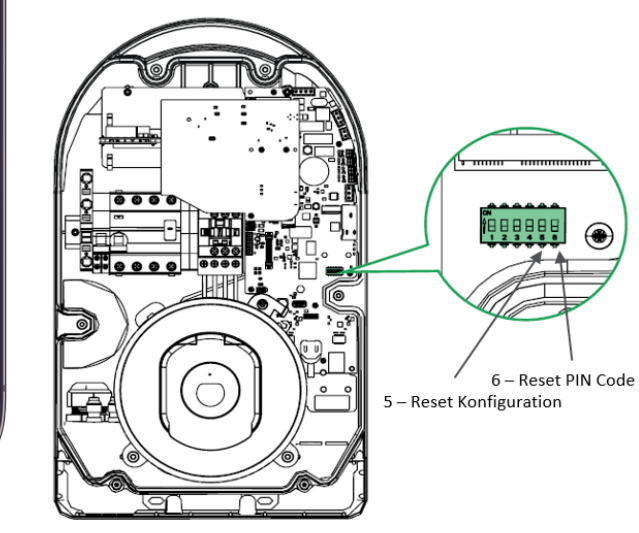

# Life Is  $On \mid$  Schneider